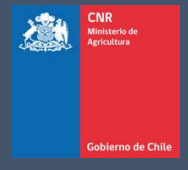

# MANUAL DE USUARIO SISTEMA LEY 18.450

Comisión Nacional de Riego

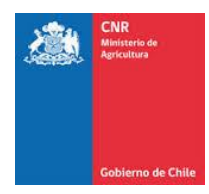

# **TABLA DE CONTENIDO**

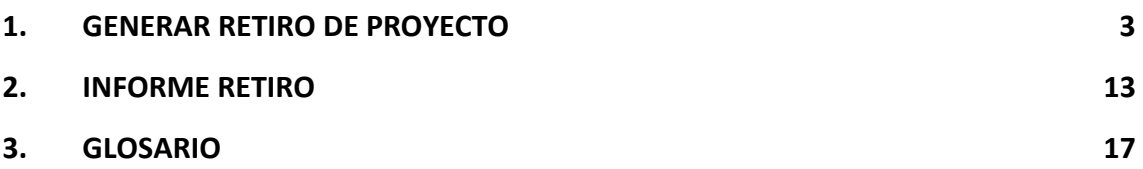

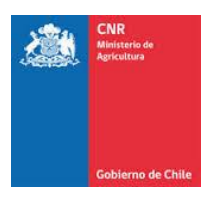

## <span id="page-2-0"></span>**1. GENERAR RETIRO DE PROYECTO**

Para generar el retiro de proyecto debe seleccionar la opción: **Evaluación>Consultor>Retirar Proyectos**

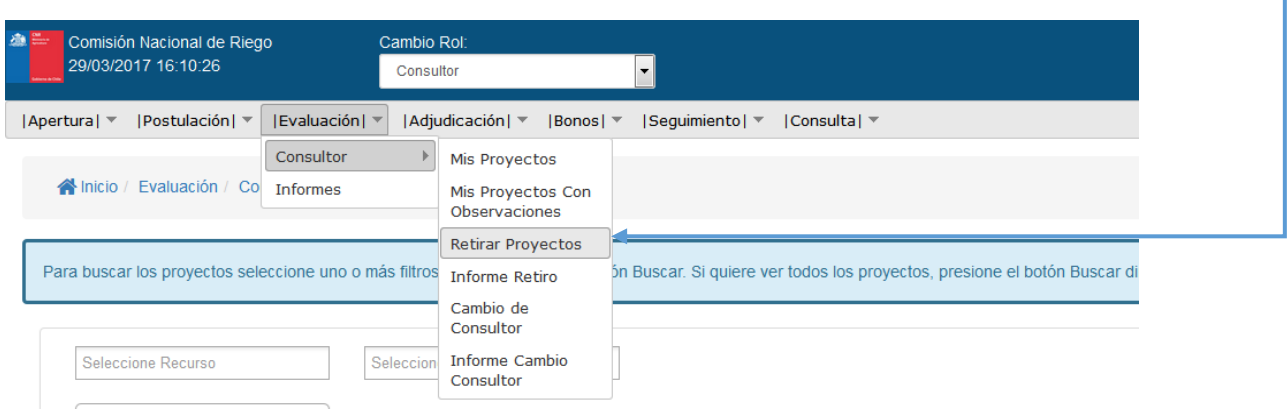

El retiro de un proyecto puede realizarse en cualquier momento, siempre y cuando cumpla con los requisitos que se solicitan en el Manual Legal Administrativo vigente. Para ello debe seleccionar el proyecto que desea retirar, en las opciones existen uno o más filtros, que permiten agilizar la búsqueda, una vez realizada esta operación debe presionar el botón Buscar. Si quiere ver todos los proyectos, presione el botón Buscar directamente (Esta opción puede demorar más de lo esperado).

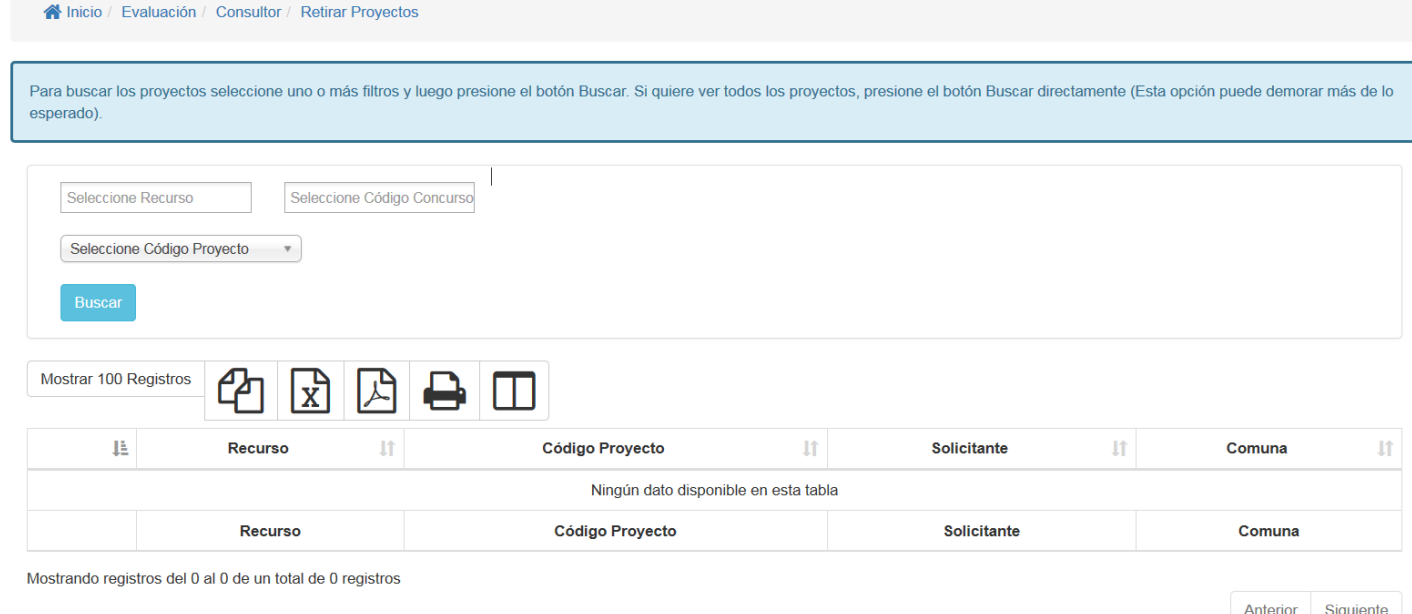

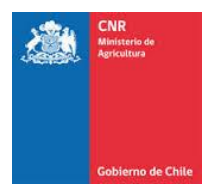

La información a ingresar en los filtros corresponde a:

- **Recurso**: Corresponde al financiamiento de los recursos para llamar a concurso y pueden ser:
	- ✓ Ley: recursos para llamar a concursos de obras menores.
	- $\checkmark$  Ley II: recursos para llamar a concursos de obras medianas.
	- ✓ GORE: Convenios con Gobiernos Regionales.
	- ✓ Pequeña Agricultura: Programa Especial para proyectos que no superen las 400 U.F.

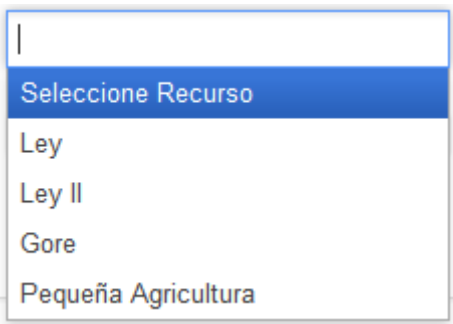

• **Código Concurso**

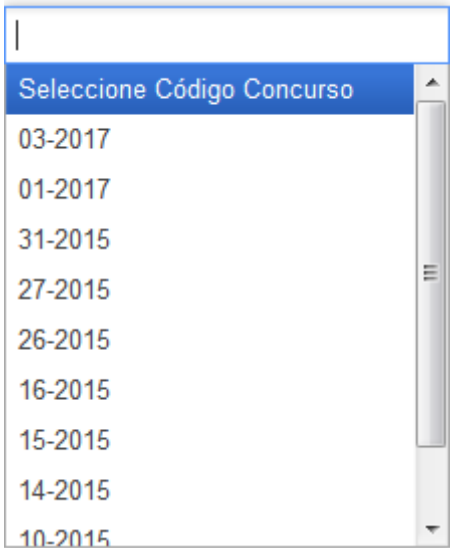

• **Código Proyecto**

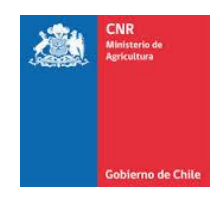

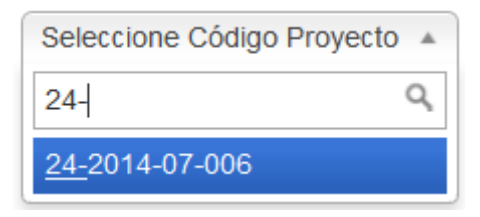

Finalmente, seleccionados los filtros debe dar clic en el icono Buscar

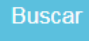

Debe mostrar los proyectos disponibles según los filtros aplicados, una vez que se despliegue la lista, debe

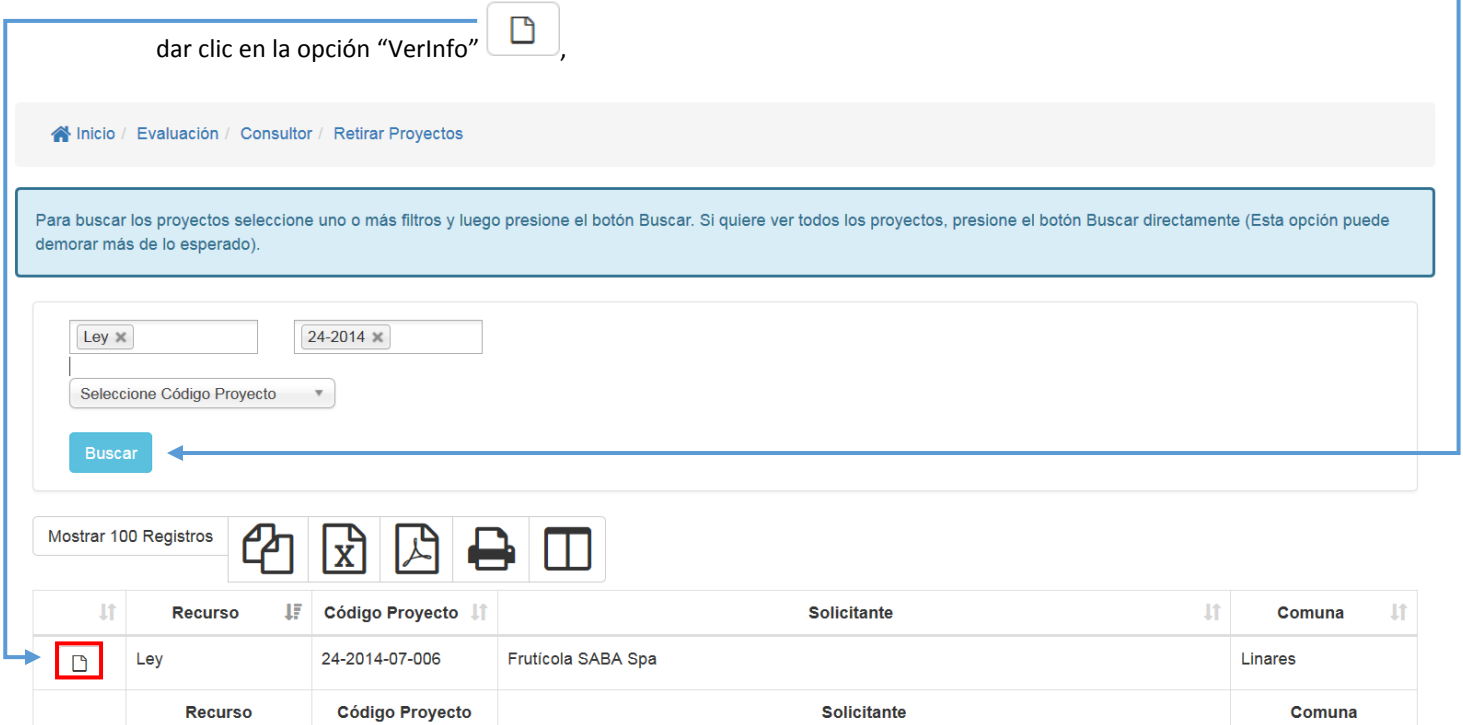

Una vez que selecciona la pestaña "ver Info" se abrirá la ventana para ejecutar el retiro del proyecto seleccionado.

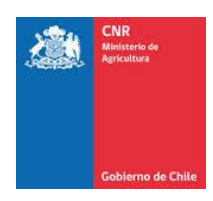

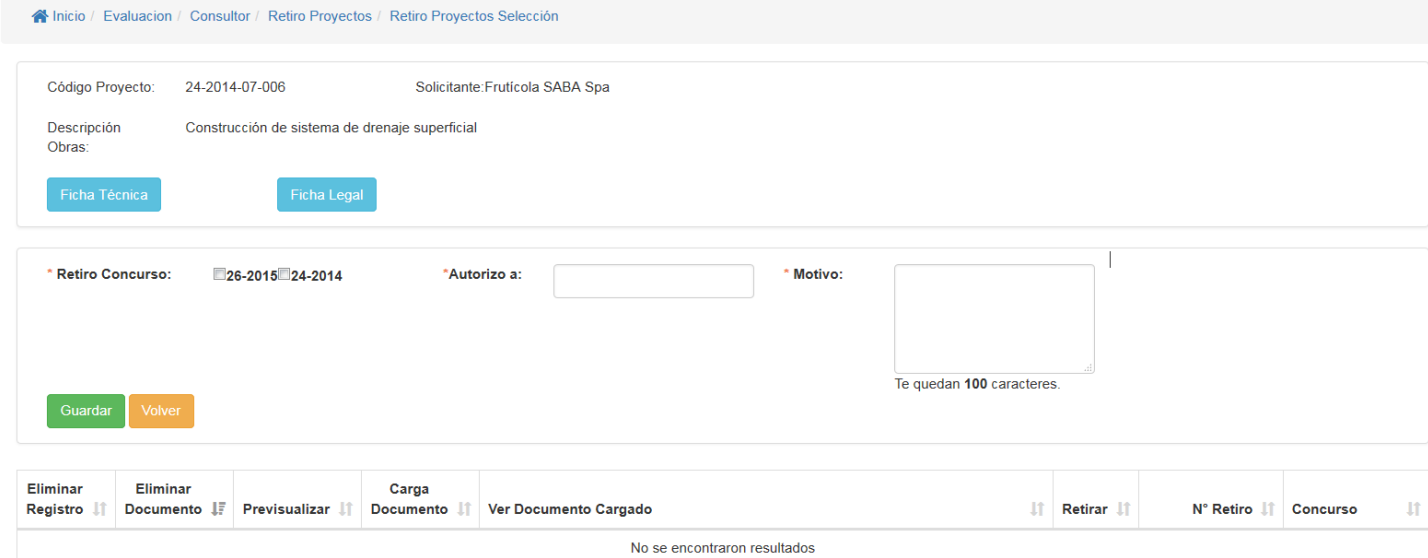

Para comenzar con la solicitud deberá seleccionar el Concurso que desea Retirar. (Cabe recalcar que, si selecciona el concurso de origen, el resto de los concursos también se verán afectado)

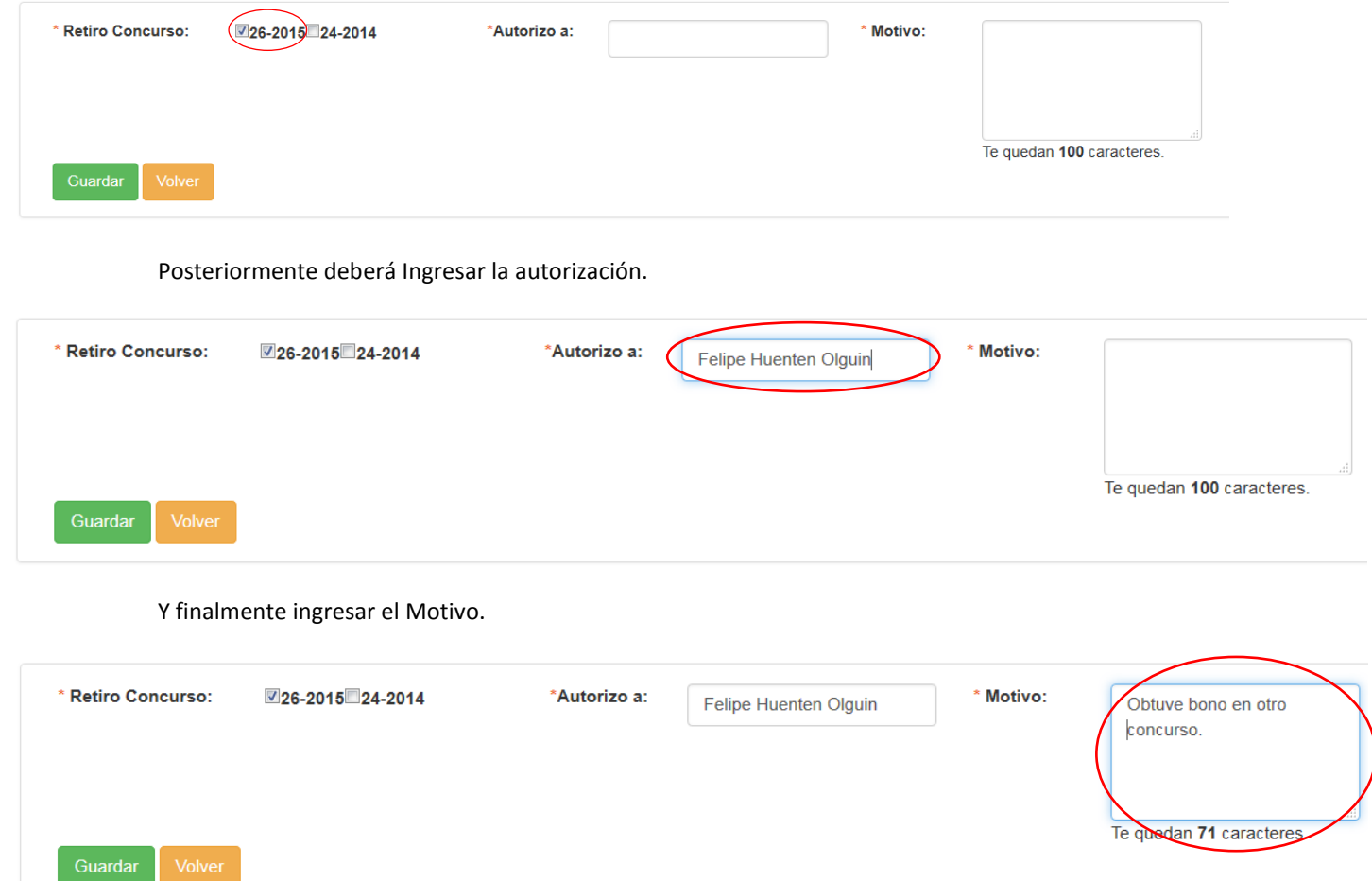

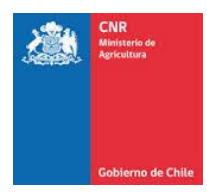

Una vez ingresados los datos solicitados, deberá dar clic en Guardar. Luego se habilitarán los siguientes campos.

 $\pmb{\times}$ 

Para eliminar y volver a cargar el retiro tiene la opción de ELIMINAR REGISTRO.

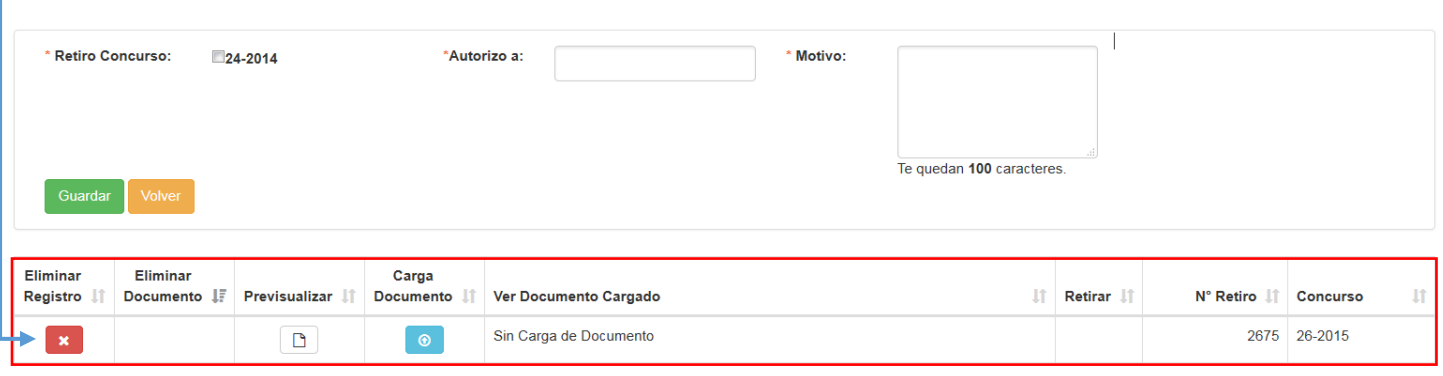

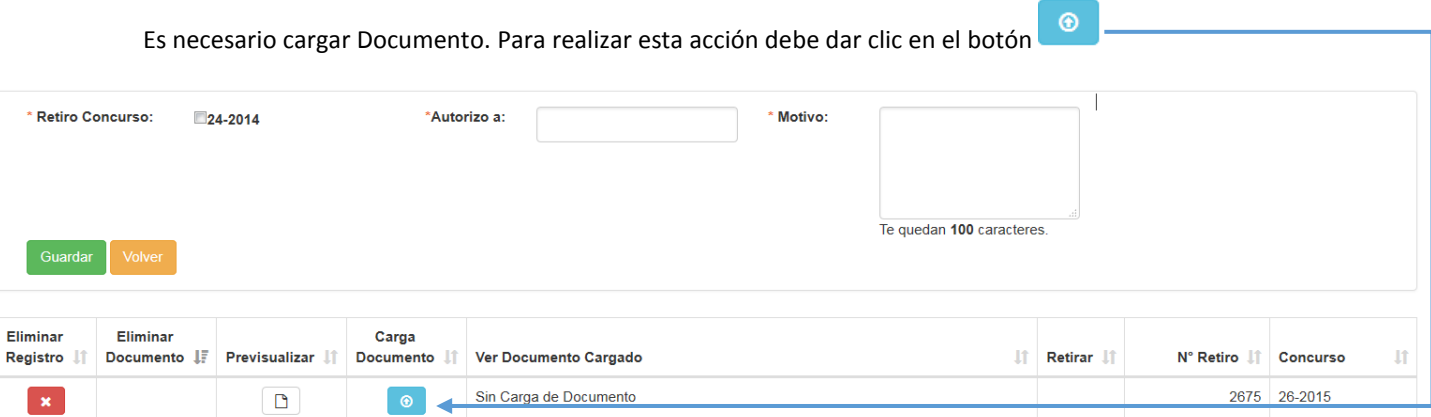

El sistema desplegará un formulario donde debe cargar el archivo. Para agregar el archivo debe dar clic en "Browse…" o "Subir Archivo"

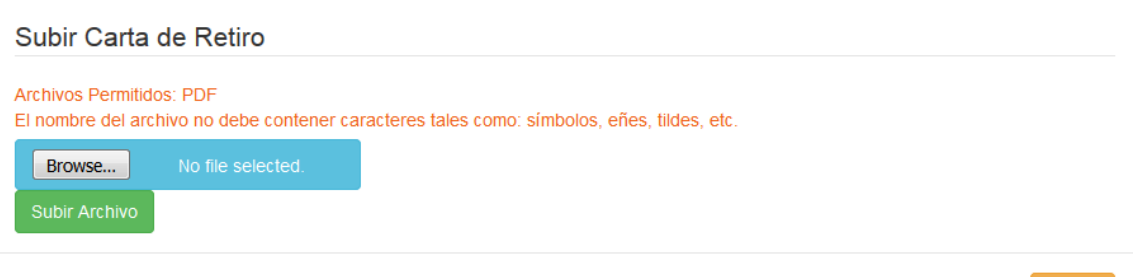

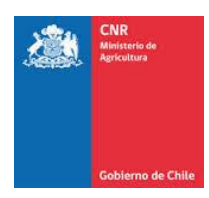

Debe desplegar una ventana propia del Computador, lo que permitirá seleccionar un archivo con extensión .PDF (esto es excluyente).

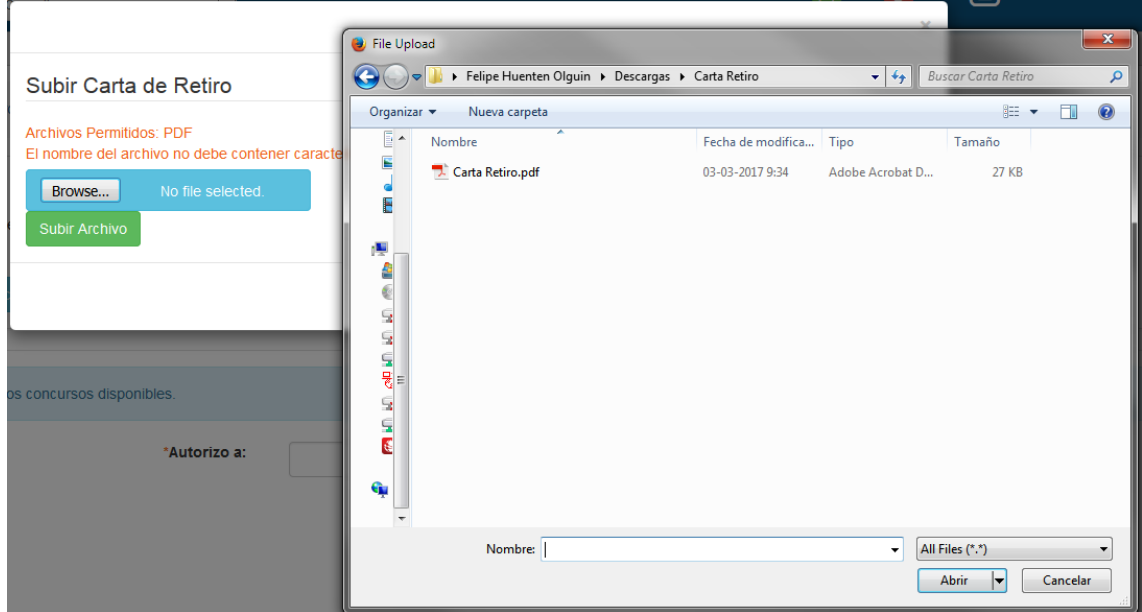

Posterior a esto, en la pestaña del sistema debe figurar el Archivo recién seleccionado, dando clic en "Subir Archivo" para guardar.

 $\bar{\mathbf{x}}$ 

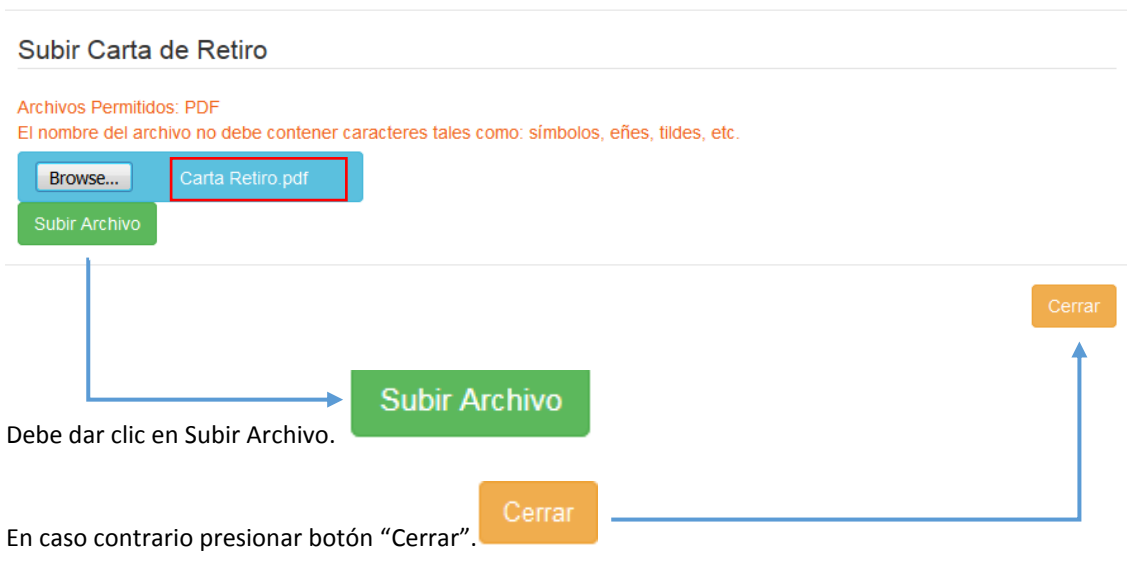

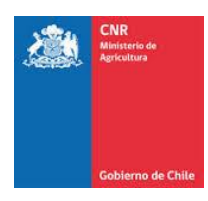

En caso que necesite comprobar si su documento fue subido de forma correcta, debe dar clic en el botón

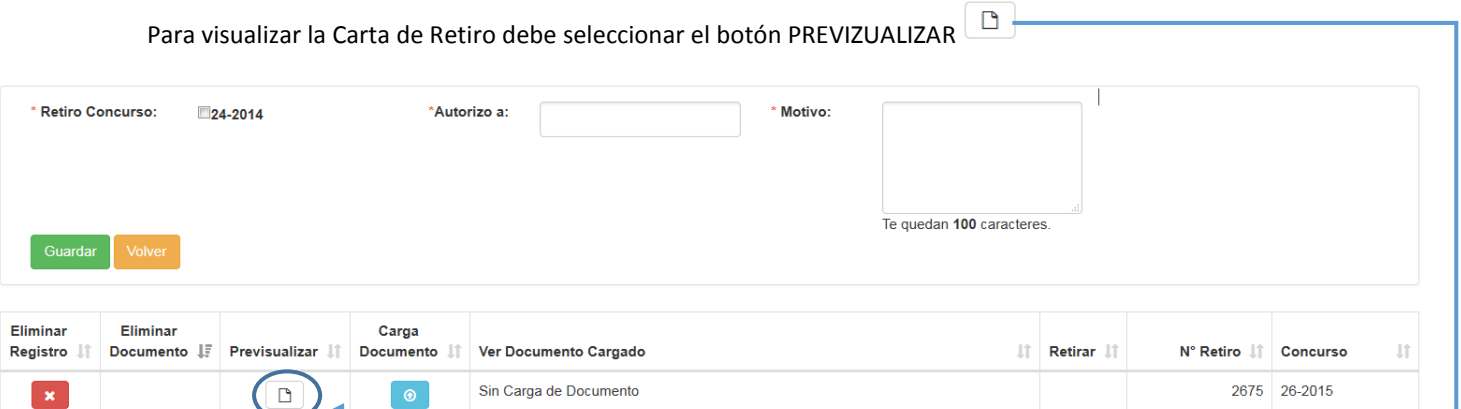

El sistema desplegará la carta en pantalla.

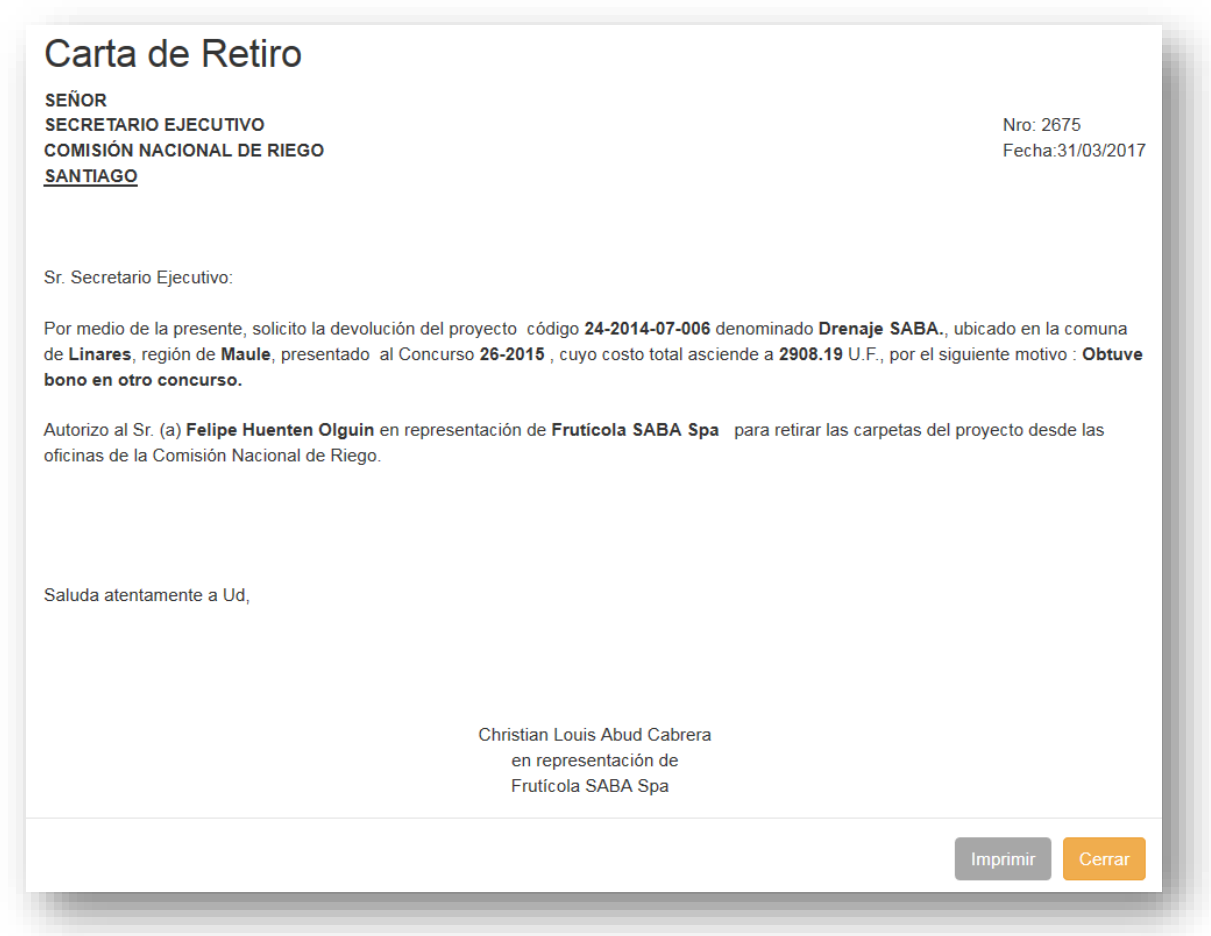

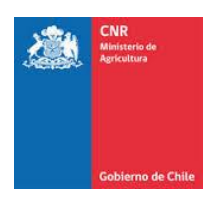

# El Botón "Eliminar Documento" **x**, elimina el archivo recién cargado.

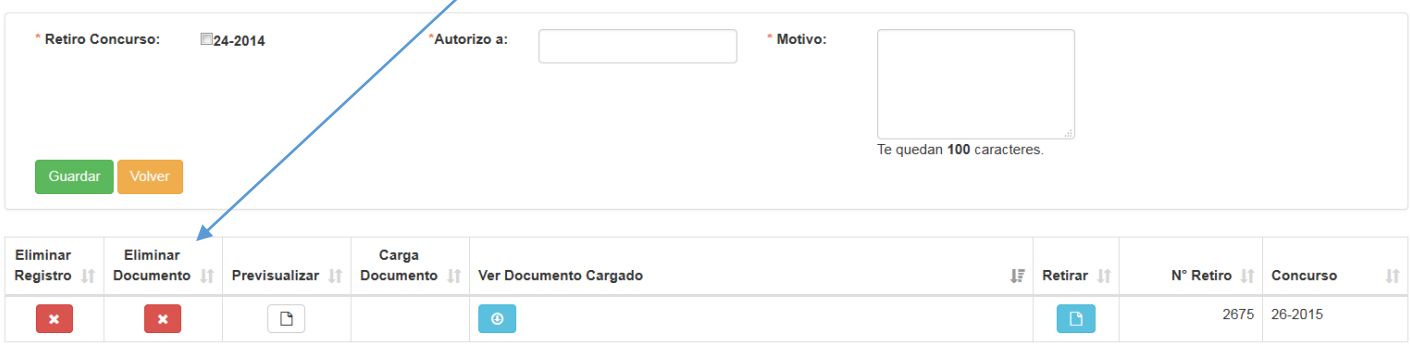

# De modo que volverá a mostrar el Mensaje "Sin carga de Documento".

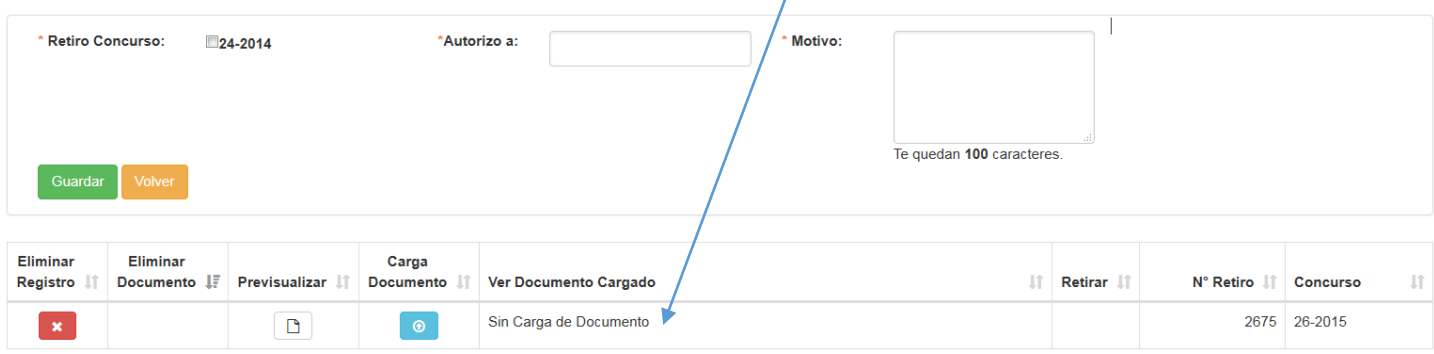

Una vez con el documento cargado, al dar clic en "Retirar" **D**, el proyecto debe quedar inhabilitado para modificaciones.

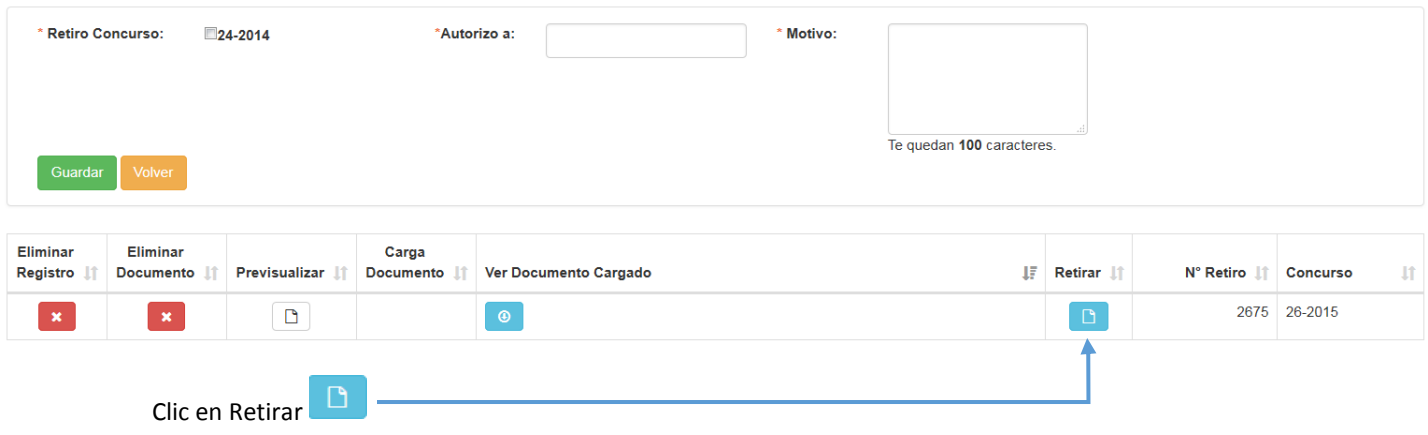

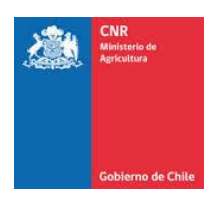

El sistema debe mostrar el siguiente mensaje de confirmación.

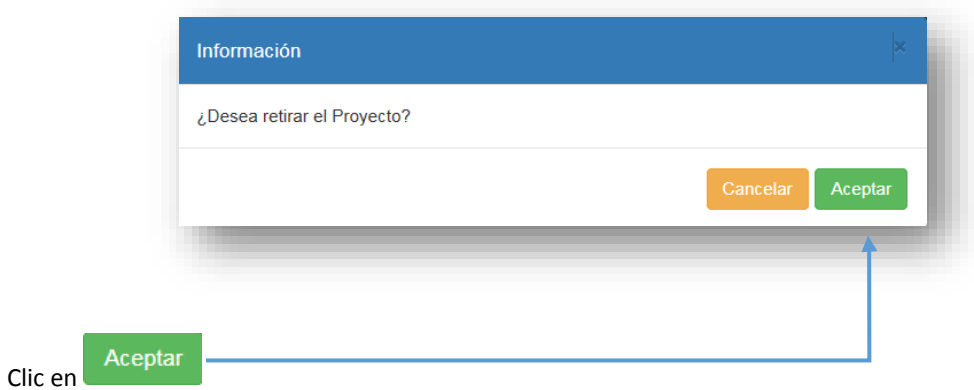

El sistema mostrará: "¡Mensaje, Proyecto Retirado...!"

Mensaje, Proyecto Retirado...!

Una vez que se haya efectuado el retiro, se visualizará el Proyecto **sin** las opciones de **"Eliminar Registro"**, **"Eliminar Documento", "Carga documento" y "Retirar"**.

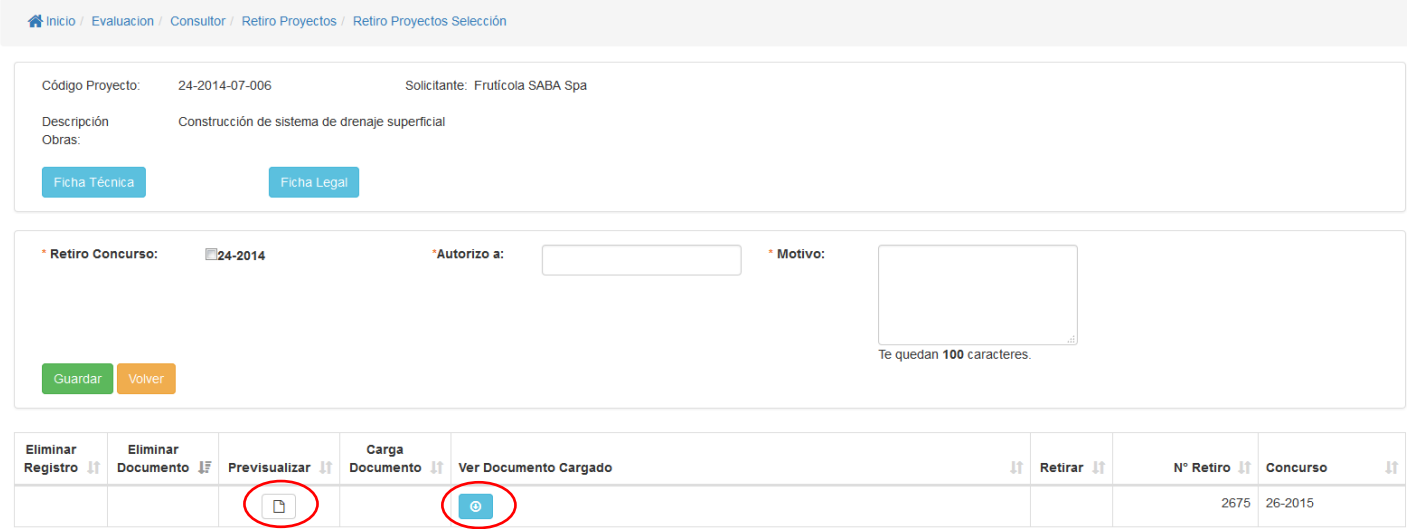

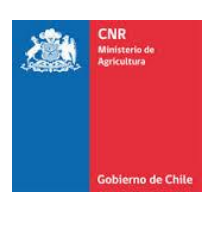

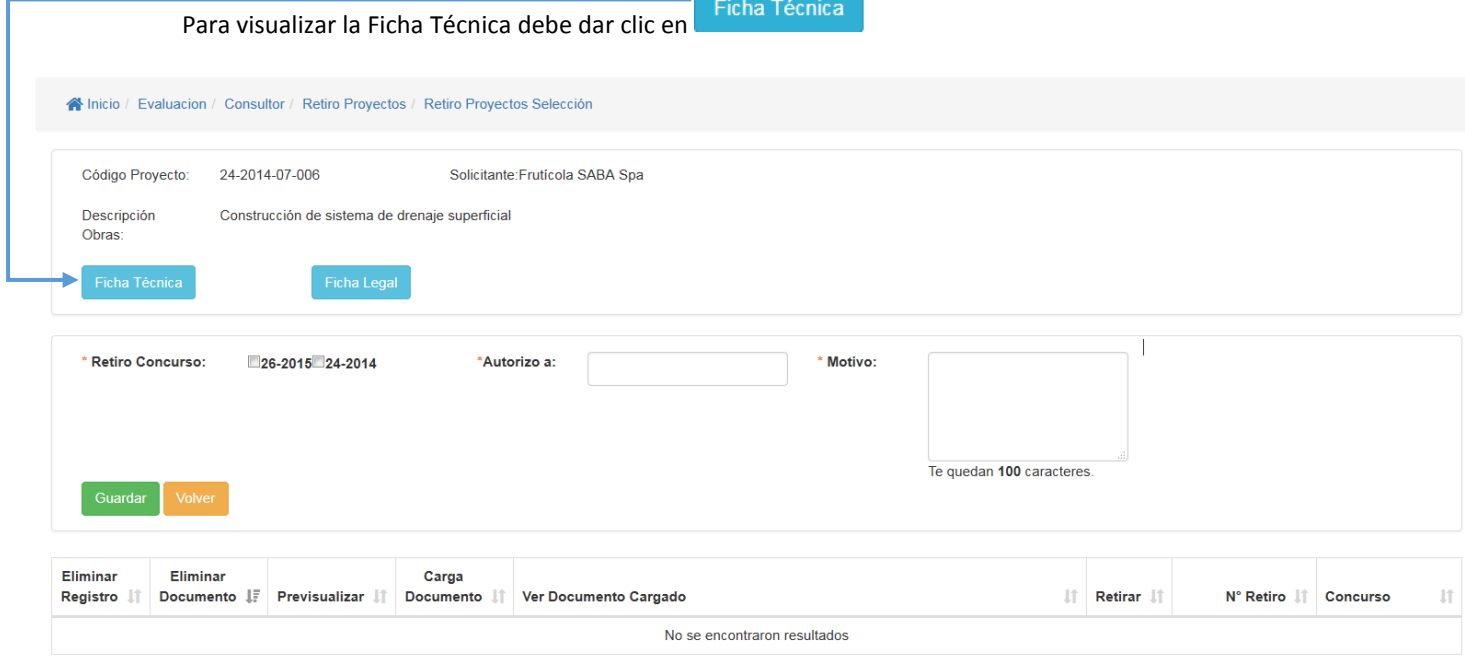

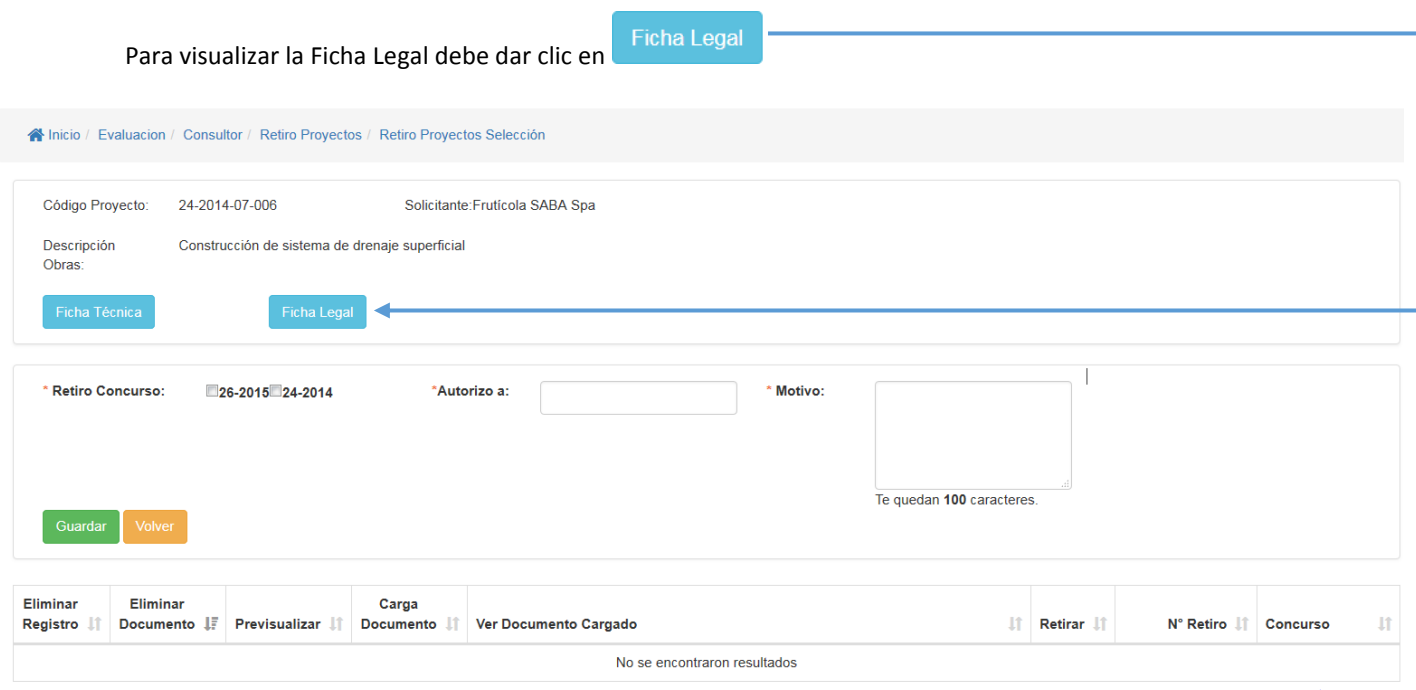

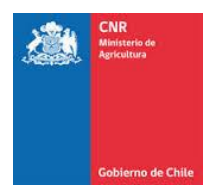

## <span id="page-12-0"></span>**2. INFORME RETIRO**

Para visualizar el estado de una solicitud de retiro debe seleccionar:

#### **Evaluación>Consultor>Informe Retiro**

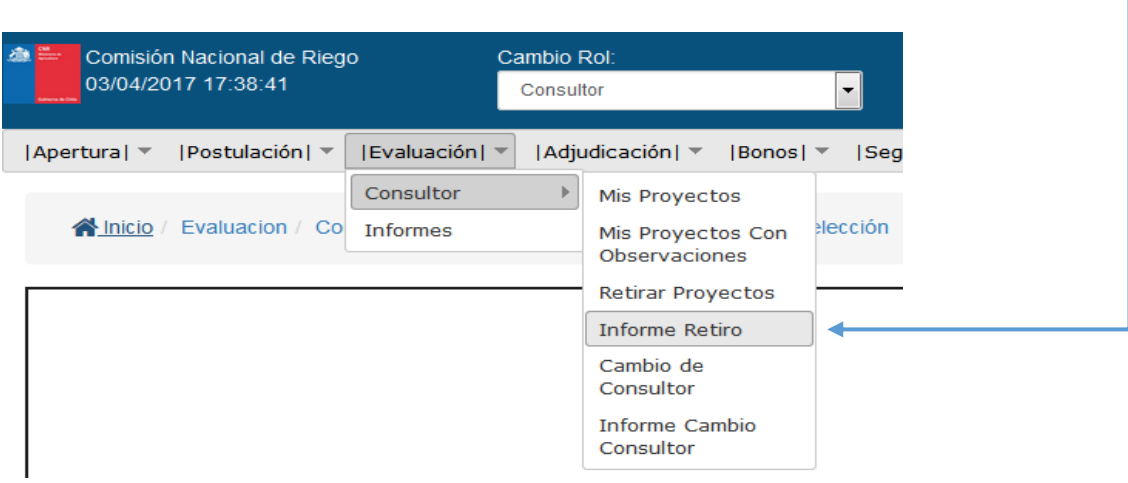

Esta opción permitirá conocer el registro de retiros que se ha efectuado a través del tiempo, para ello cuenta con filtros para agilizar el proceso de búsqueda.

#### Los que se detallan a continuación:

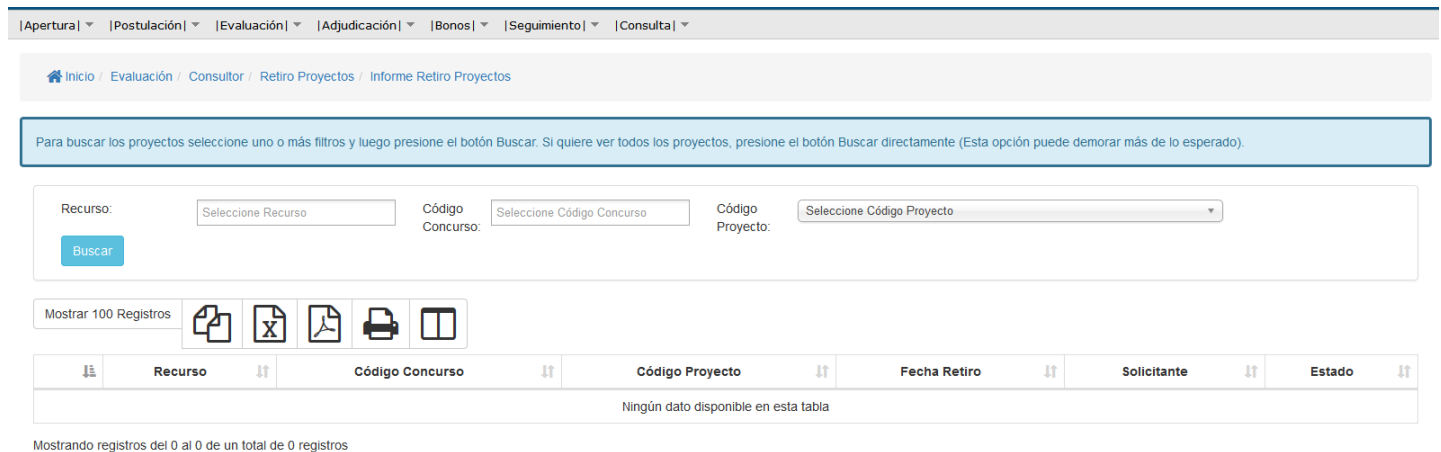

Anterior Siguiente

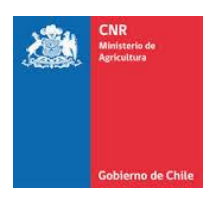

La información a ingresar en los filtros es la siguiente:

- **Recurso**: Corresponde al financiamiento de los recursos para llamar a concurso y pueden ser:
	- ✓ Ley: recursos para llamar a concursos de obras menores.
	- ✓ Ley II: recursos para llamar a concursos de obras medianas.
	- ✓ GORE: Convenios con Gobiernos Regionales.
	- ✓ Pequeña Agricultura: Programa Especial para proyectos que no superen las 400 U.F.

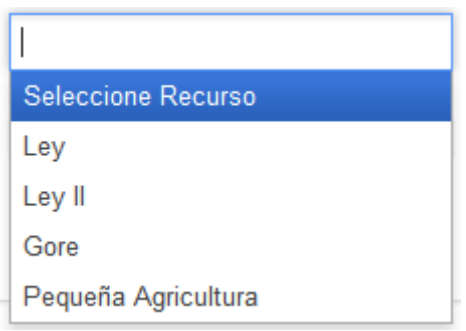

• **Código Concurso**

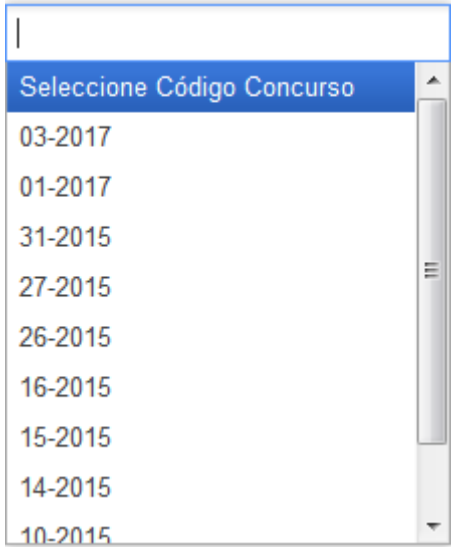

• **Código Proyecto**

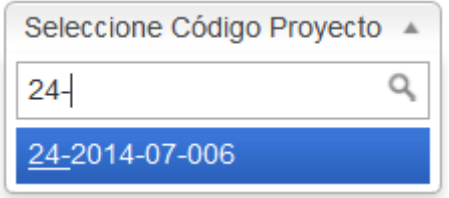

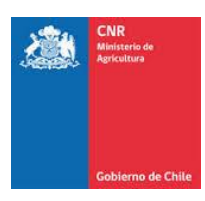

Una vez seleccionado el proyecto debe dar clic en Buscar.

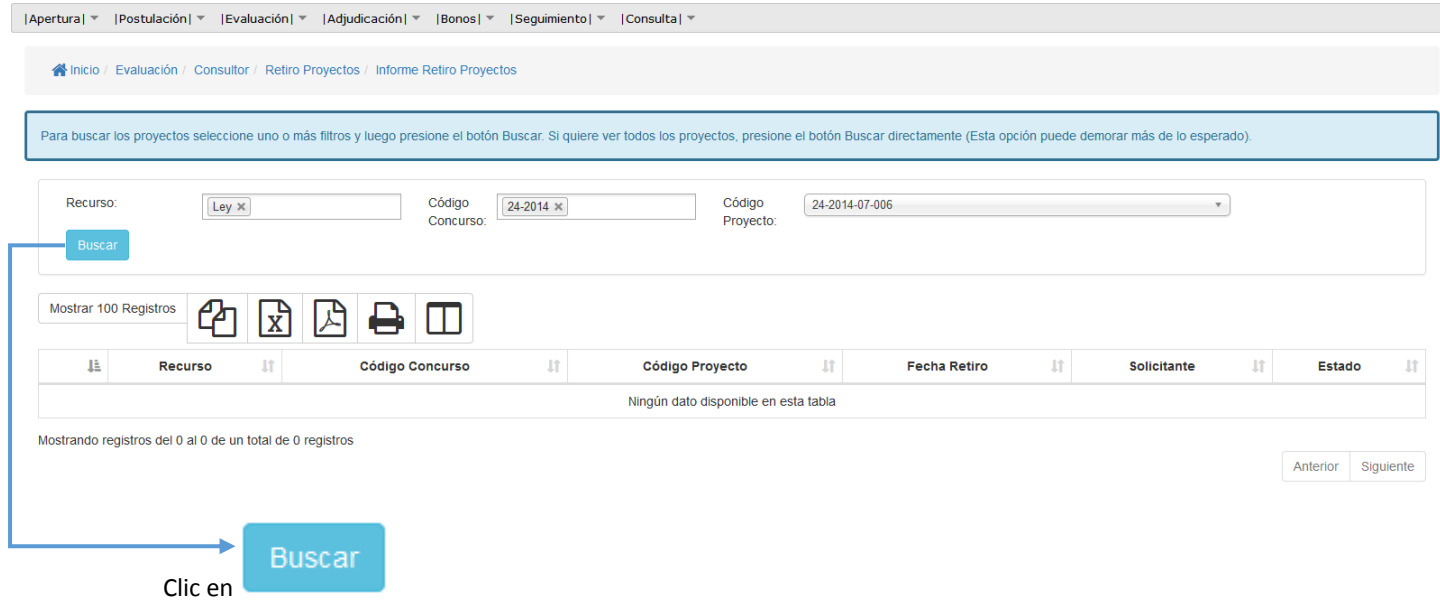

Allí se desplegará una tabla donde se indica información del proyecto a consultar y el estado en que se encuentra su solicitud, la cual puede aparecer:

- **En Preparación**: Cuando el usuario genera el registro, pero todavía no se envía o retira.
- **En Trámite**: Se genera el registro de retiro de proyecto y fue recepcionado.
- **Aprobada**: Solicitud de retiro ingresada fue aprobada.
- **Rechazada**: Solicitud de retiro ingresada fue rechazada.

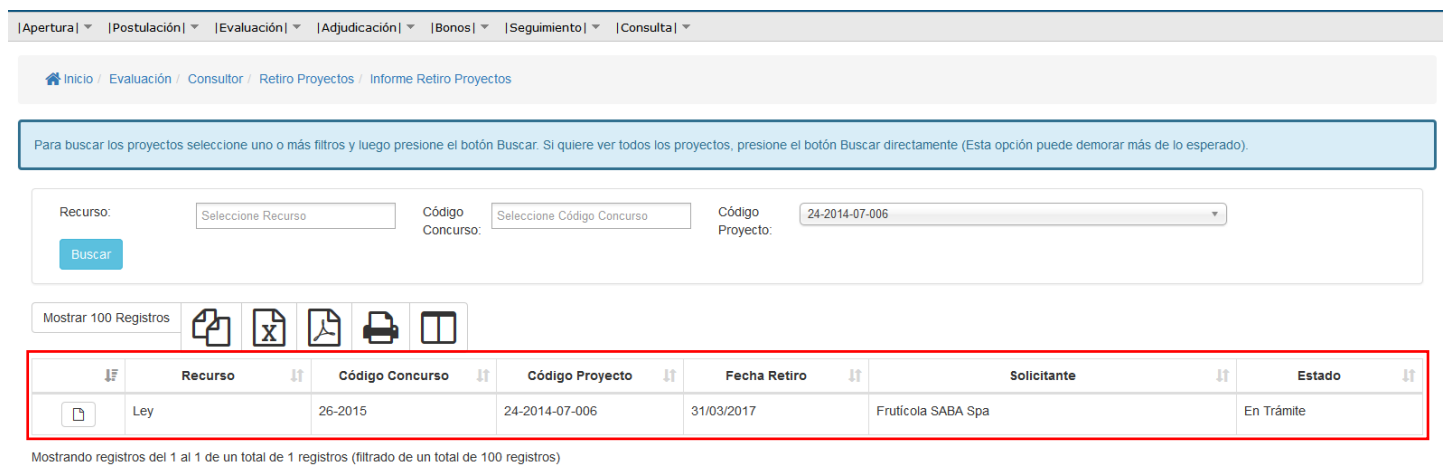

Anterior 1 Siguiente

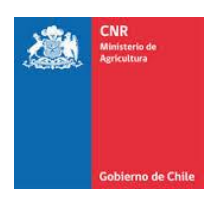

# El botón VerInfo, debe mostrar la Carta de Retiro Ingresada en el menú Anterior "Retiro proyecto."

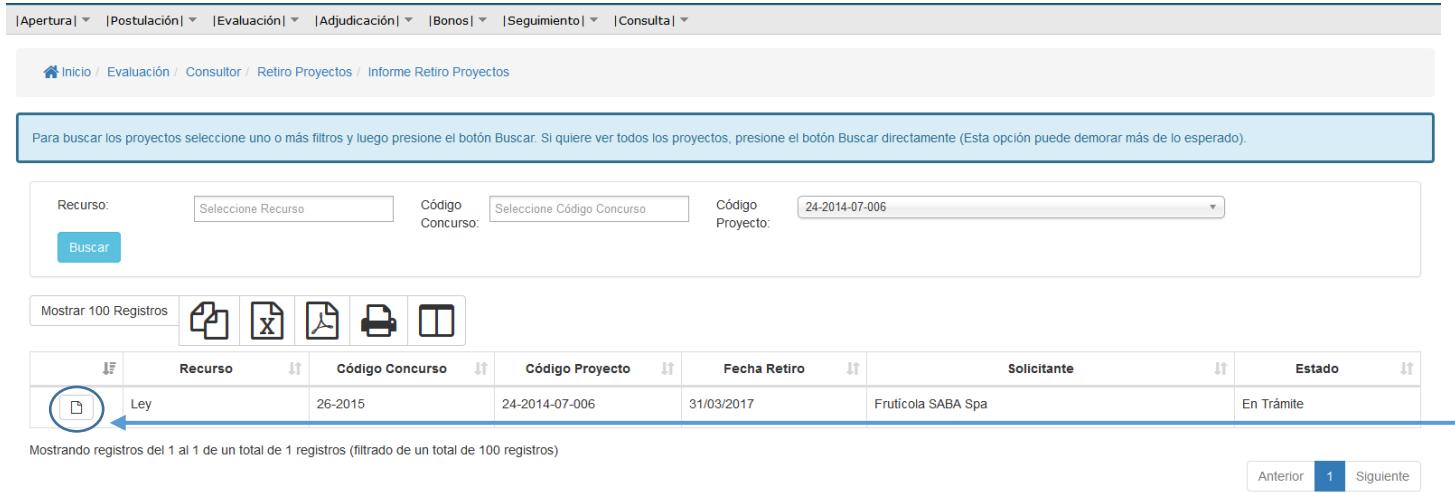

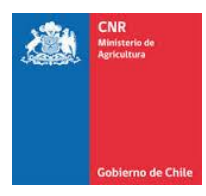

# <span id="page-16-0"></span>**3. GLOSARIO**

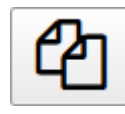

Opción para copiar una determinada cantidad de registros directamente desde un listado.

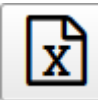

 Opción para exportar un listado completo a un archivo Excel, según la cantidad de registros que se encuentran almacenados en el sistema o según los filtros aplicados.

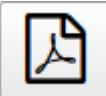

 Opción para exportar un listado completo a un archivo .PDF, según la cantidad de registros que se encuentran almacenados en el sistema o según los filtros aplicados.

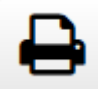

 Opción que permite imprimir un listado de registros que se encuentra almacenados en el sistema o según los filtros aplicados.

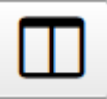

Opción para Mostrar / Ocultar Columnas dentro de un listado de registros:

#### **Opciones de listado:**

Recurso Código Concurso Código Proyecto Fecha Retiro Solicitante Estado

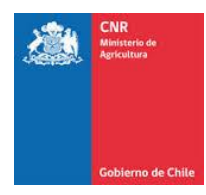

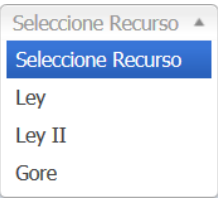

Filtro de búsqueda por Recurso al cual va dirigido el presupuesto.

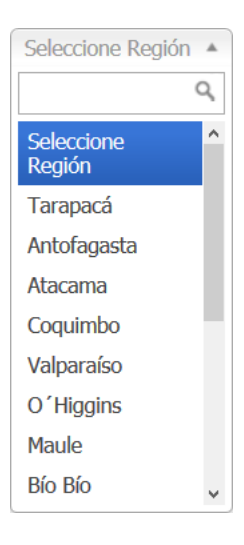

Filtro de búsqueda por Región a la cual se asignó el presupuesto.

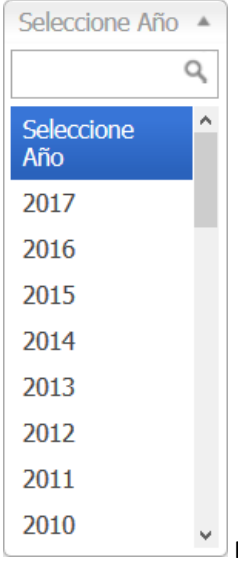

Filtro de búsqueda por Año correspondiente al presupuesto Ley o inicio convenio

GORE.

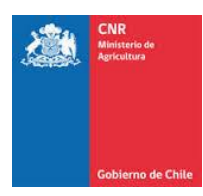

Seleccione Estado ▲ Seleccione Estado

En Preparación

Vigente

No Vigente

Filtro de búsqueda por estado actual del presupuesto.